# Einpflegen der Passbilder für den digitalen Spielerausweis

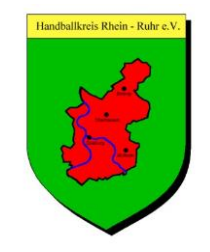

- 1. Verein anwählen
- 2. Mitglieder anwählen

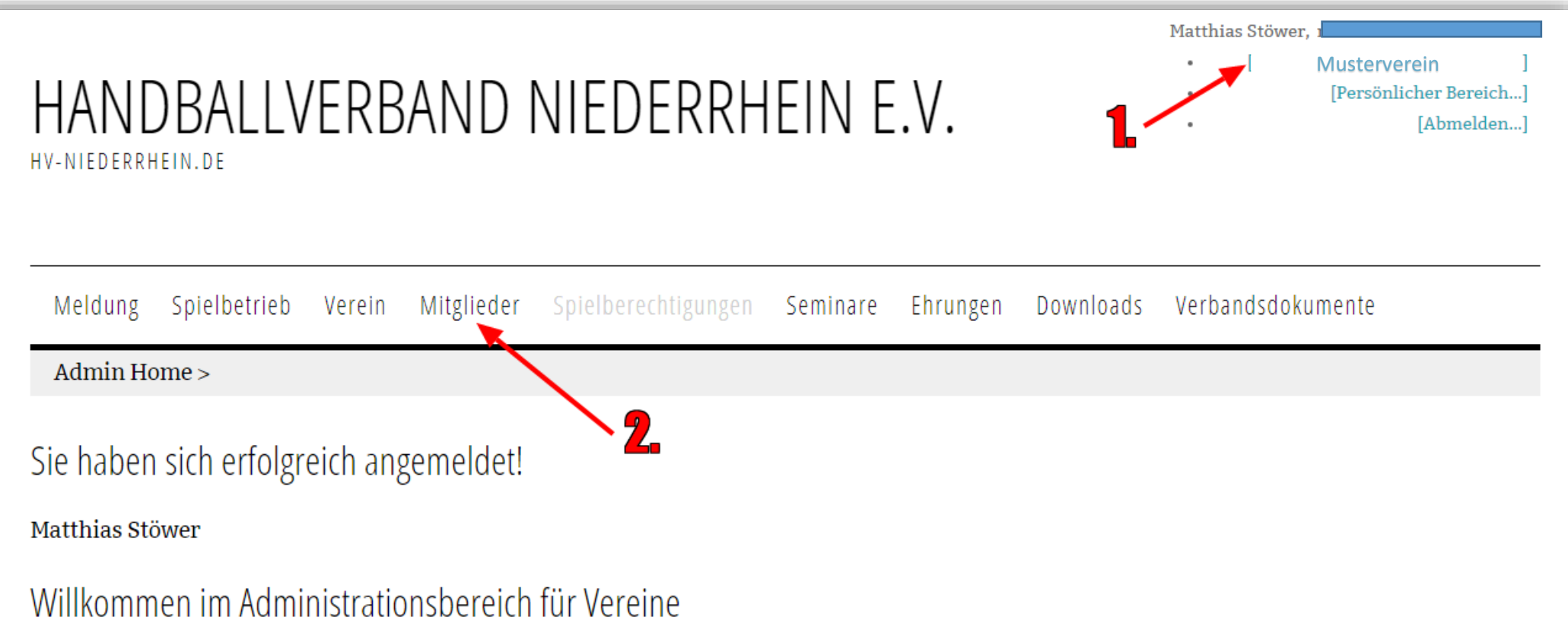

Zum Administrationsbereich von nuLiga Handball haben nur autorisierte Vertreter der Vereine Zugriff. Mit Ihrem Zugang haben Sie, innerhalb der vorgegebenen Fristen, Zugang zu allen relevanten Informationen und Funktionen für den Verein Blau-Weiss Neuenkamp, abhängig vom Typ Ihrer Zugriffsberechtigung.

- 3. Nach Mitglied suchen
- 4. Häkchen beim Mitglied setzen
- 5. Auswahlfeld Aktion anklicken
- 6. Bilder bearbeiten wählen
- 7. Ausführen anklicken

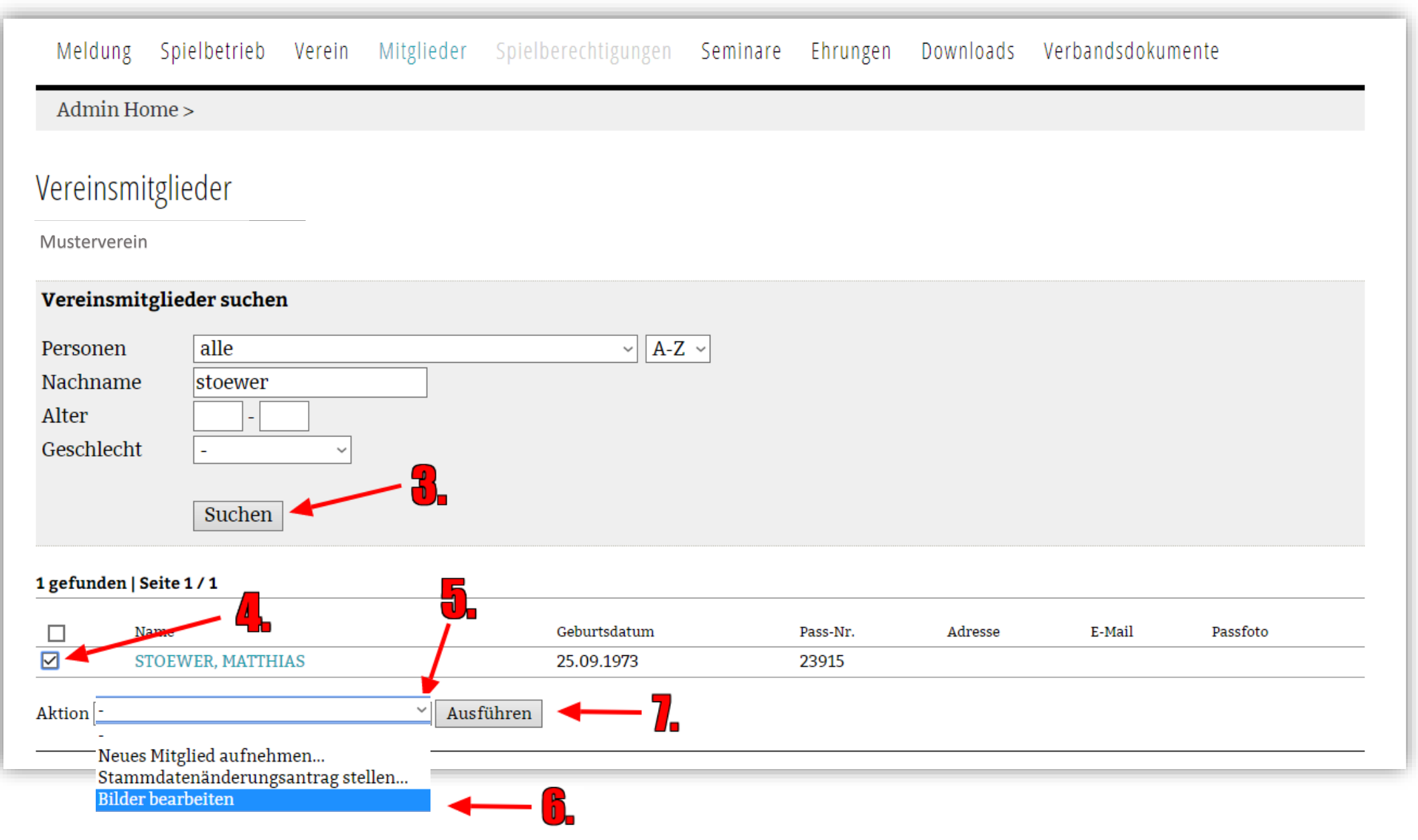

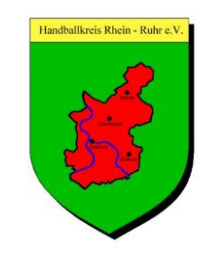

### 8. Neues Bild hochladen klicken

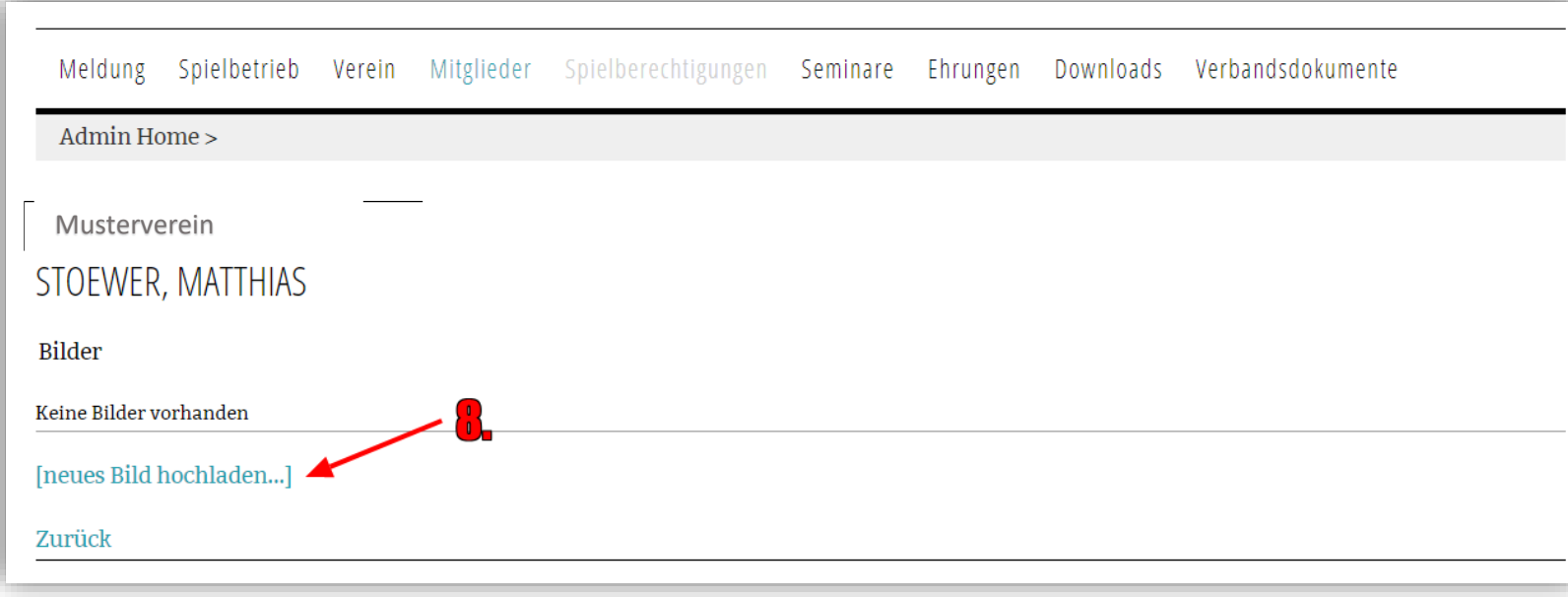

#### 9. Datei auswählen klicken

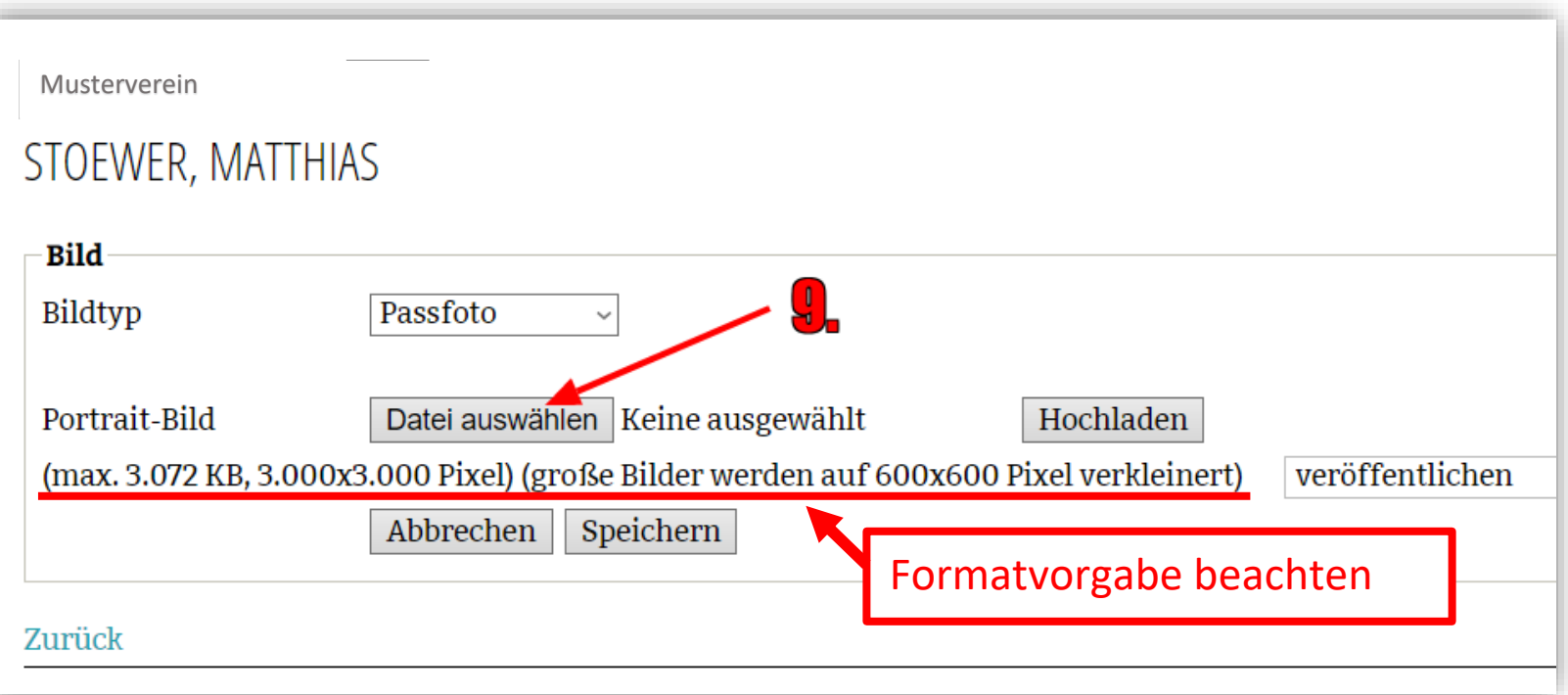

![](_page_2_Picture_5.jpeg)

### 10. In dem sich öffnenden Fenster Bild-Datei auswählen und "Öffnen" anklicken

![](_page_3_Picture_27.jpeg)

#### 11. Hochladen anwählen

![](_page_3_Picture_28.jpeg)

![](_page_3_Picture_5.jpeg)

### 12. Speichern drücken

![](_page_4_Picture_19.jpeg)

![](_page_4_Picture_20.jpeg)

![](_page_4_Picture_4.jpeg)